# **Ingeteam**

# Guía función EMS Inside

Sistema de autoconsumo fotovoltaico (sin baterías) Photovoltaic self consumption system (without batteries)

*AAX2031IQM15\_.docx 29/12/2023*

ES

FN

# Contenido

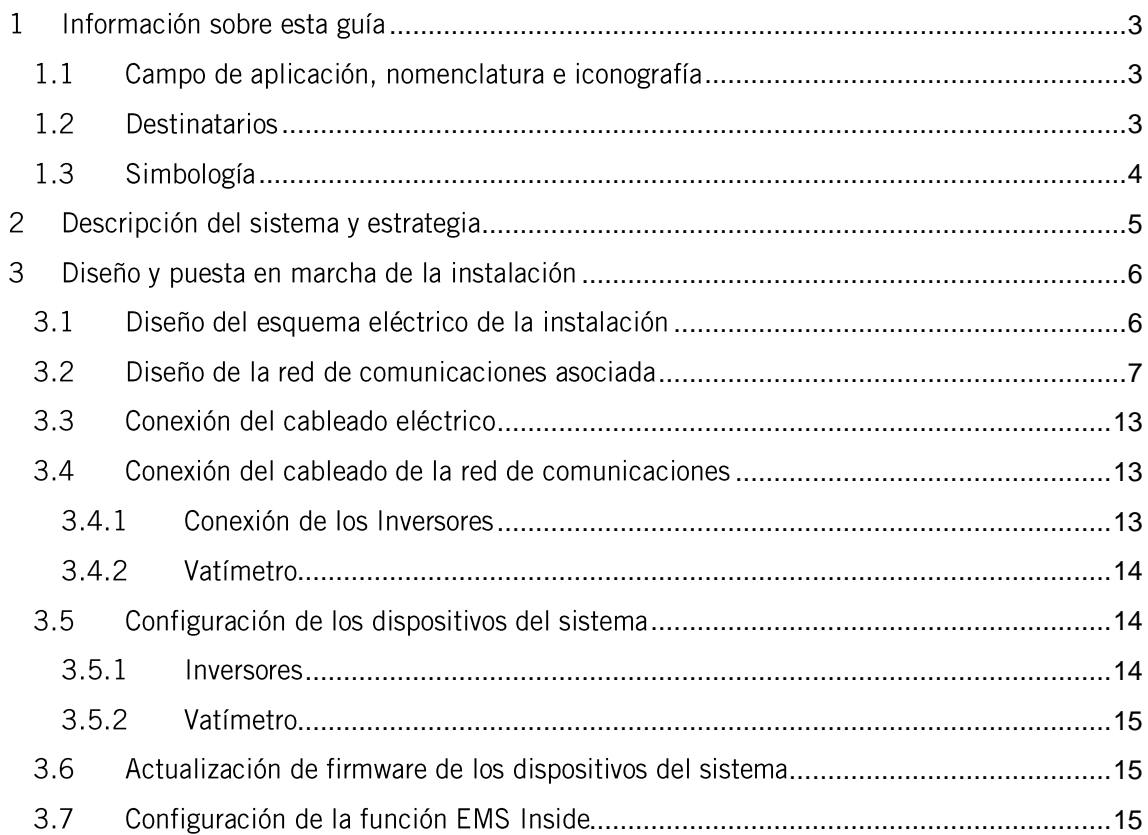

#### <span id="page-2-0"></span>Información sobre esta guía  $\mathbf{1}$

El propósito de esta guía es describir la estrategia de autoconsumo fotovoltaico disponible en los inversores fotovoltaicos INGECON SUN.

# <span id="page-2-1"></span>1.1 Campo de aplicación, nomenclatura e iconografía

En este documento se utilizarán los siguientes iconos para identificar los diferentes dispositivos existentes en una instalación.

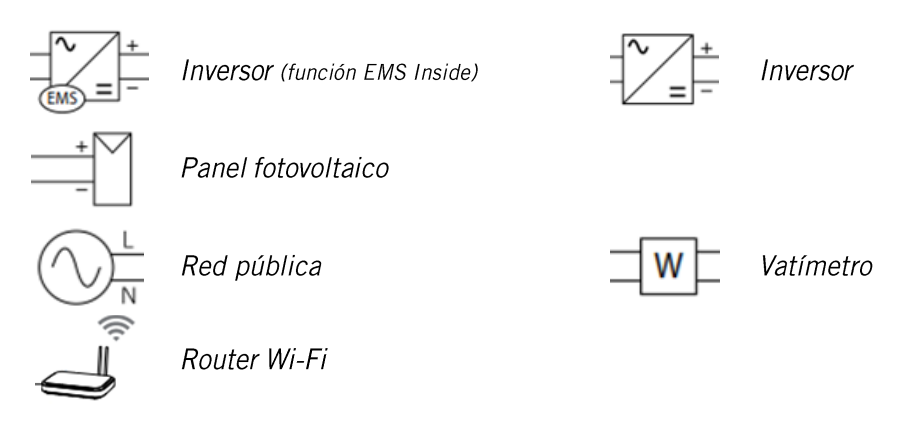

# <span id="page-2-2"></span>1.2 Destinatarios

La conexión de la instalación está orientada a personal cualificado. La condición de personal cualificado a la que se refiere este manual, será como mínimo aquella que satisfaga todas las normas, reglamentos y leyes en materia de seguridad aplicables a los trabajos de instalación y operación de todos los elementos de la instalación.

La responsabilidad de designar al personal cualificado siempre recaerá sobre la empresa a la que pertenezca este personal, debiendo decidir qué trabajador es apto o no para realizar uno u otro trabajo para preservar su seguridad a la vez que se cumple la legislación de seguridad en el trabajo.

Dichas empresas son responsables de proporcionar una adecuada formación en equipos eléctricos a su personal, y a familiarizarlo con el contenido de este manual.

La configuración final del sistema está orientada al usuario final.

# <span id="page-3-0"></span>1.3 Simbología

A lo largo de este manual se utilizarán diferentes símbolos con el fin de remarcar y resaltar ciertos textos. A continuación, se explican los significados generales de estos.

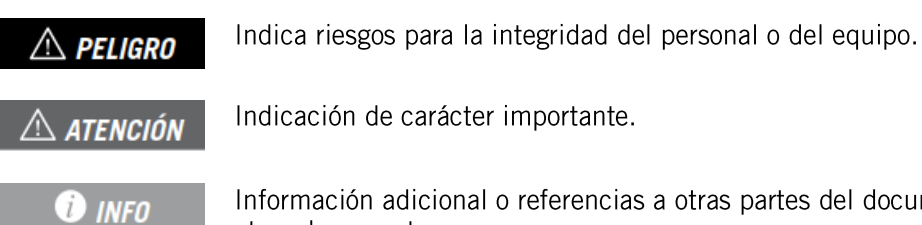

Información adicional o referencias a otras partes del documento o a otros documentos.

#### <span id="page-4-0"></span> $\overline{2}$ Descripción del sistema y estrategia

Se entiende por instalación de autoconsumo a aquel sistema interconectado a la red pública de distribución que busca minimizar el consumo desde la red y aumentar el autoabastecimiento incorporando elementos de generación fotovoltaica.

Siguiendo esta estrategia el EMS establece el punto de operación de los inversores, optimizando la producción fotovoltaica de la instalación.

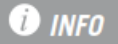

Se entiende por EMS al inversor fotovoltaico que tiene habilitada la función EMS Inside, el cual se encargará de controlar el sistema.

El EMS determina las consignas de producción de los inversores en base a los parámetros configurados en la estrategia y al consumo existente en la instalación. El ajuste de producción se establece de forma proporcional a la potencia nominal de cada uno de los inversores de la instalación.

En instalaciones trifásicas con inversores monofásicos, las consignas de generación serán independientes en cada uno de los inversores de cada fase, con el objetivo de obtener un ajuste individualizado en sistemas desequilibrados.

En instalaciones trifásicas con inversores trifásicos, la consigna de generación será la mínima para garantizar la no inyección de potencia en ninguna de las fases.

En la siguiente gráfica se muestra un ejemplo de gestión energética en una instalación de autoconsumo fotovoltaico. El EMS limita la generación fotovoltaica al consumo de la instalación.

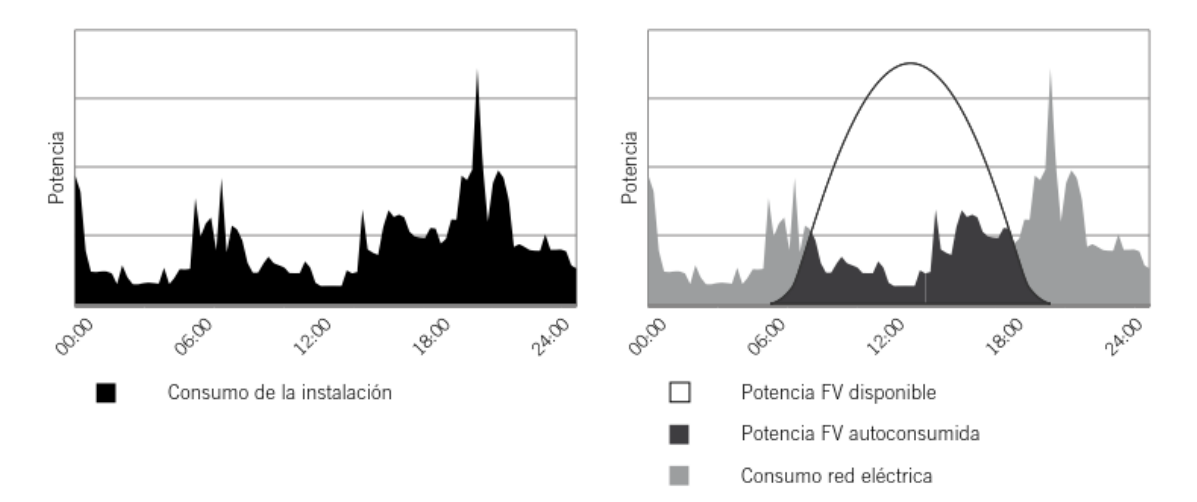

#### <span id="page-5-0"></span> $\overline{3}$ Diseño y puesta en marcha de la instalación

En este apartado se describen los pasos necesarios para realizar el diseño y puesta en marcha de la instalación. Los pasos a seguir son:

- 1. Diseño del esquema eléctrico de la instalación
- 2. Diseño de la red de comunicaciones asociada
- 3. Conexión del cableado eléctrico
- 4. Conexión del cableado de la red de comunicaciones
- 5. Configuración de los dispositivos del sistema
- 6. Actualización de firmware de los dispositivos del sistema
- 7. Configuración de la función EMS Inside

# <span id="page-5-1"></span>3.1 Diseño del esquema eléctrico de la instalación

A continuación, se muestran ejemplos de los esquemas eléctricos más representativos para las instalaciones de autoconsumo fotovoltaico.

#### Instalación monofásica

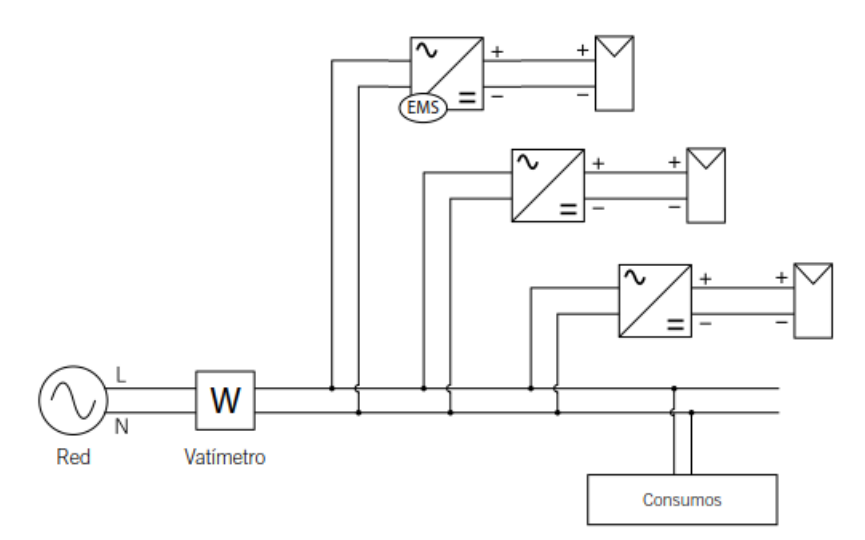

# Instalación trifásica (Inversores Trifásicos)

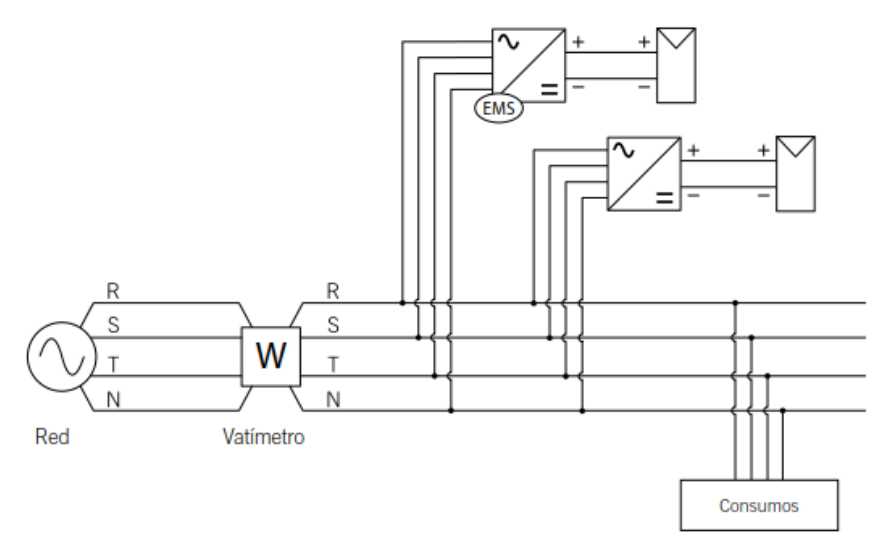

# Instalación trifásica (Inversores Monofásicos)

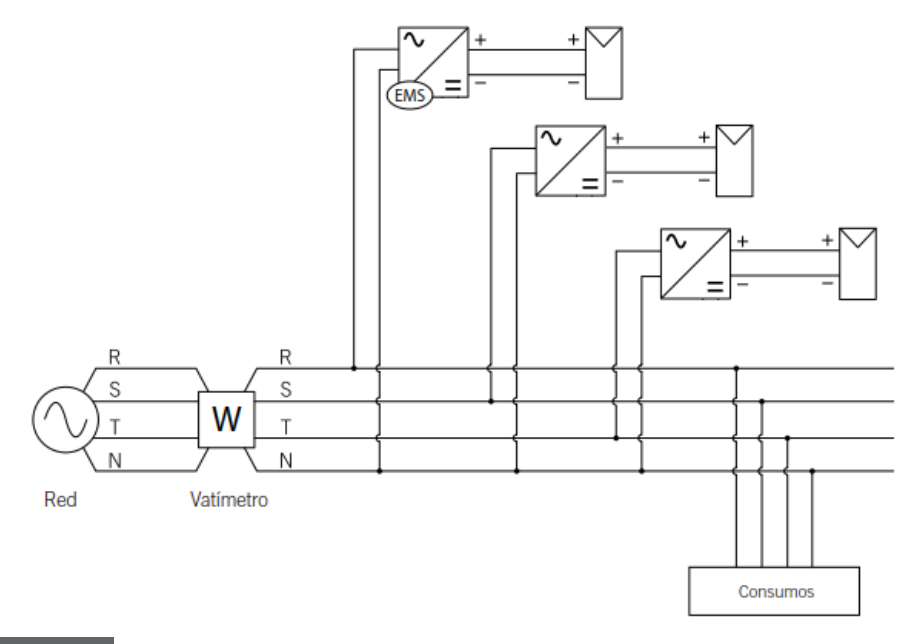

# $\triangle$  atención

El vatímetro de medida debe colocarse siempre en el punto de conexión, de modo que mida todos los consumos e inyecciones de la instalación.

# $\triangle$  atención

Para el caso de inyección cero, NO se pueden configurar inversores monofásicos y trifásicos en una misma instalación.

# <span id="page-6-0"></span>3.2 Diseño de la red de comunicaciones asociada

Una vez tenemos el esquema eléctrico de la instalación deseada se diseñará la red de comunicaciones asociada. Esta red de comunicaciones se puede hacer mediante Ethernet o mediante Wi-Fi. No existe una manera única de diseñar la red de comunicaciones asociada a una instalación eléctrica.

# $\triangle$  atención

Ingeteam recomienda establecer la red de comunicaciones mediante Ethernet.

Se debe garantizar una cobertura superior al 50% (-75dBm) para todos los equipos, en caso de utilizar la conexión Wi-Fi. Además, se recomienda hacer un escáner de los canales Wi-Fi en la instalación y utilizar el canal menos saturado.

**O** INFO

La asignación de direcciones IP para los inversores puede hacerse de manera fija o por DHCP. En el caso de vatímetro Ethernet, la asignación de dirección IP será siempre por IP fija.

A continuación, se muestran algunos ejemplos de los esquemas de comunicación asociados a los esquemas eléctricos más representativos para las instalaciones de autoconsumo fotovoltaico.

### Instalación monofásica: Comunicación Ethernet

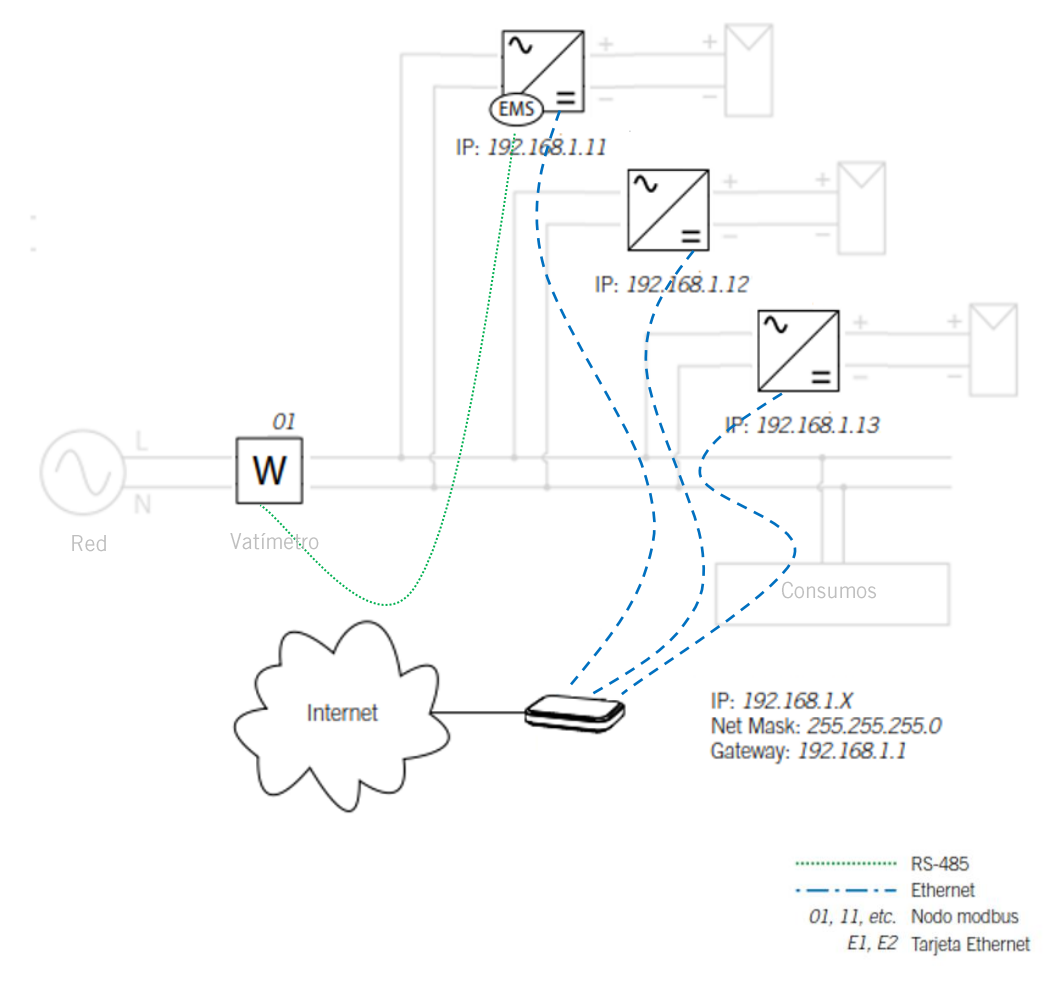

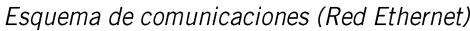

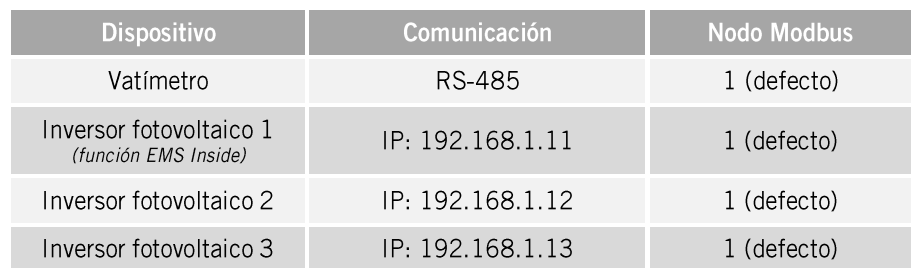

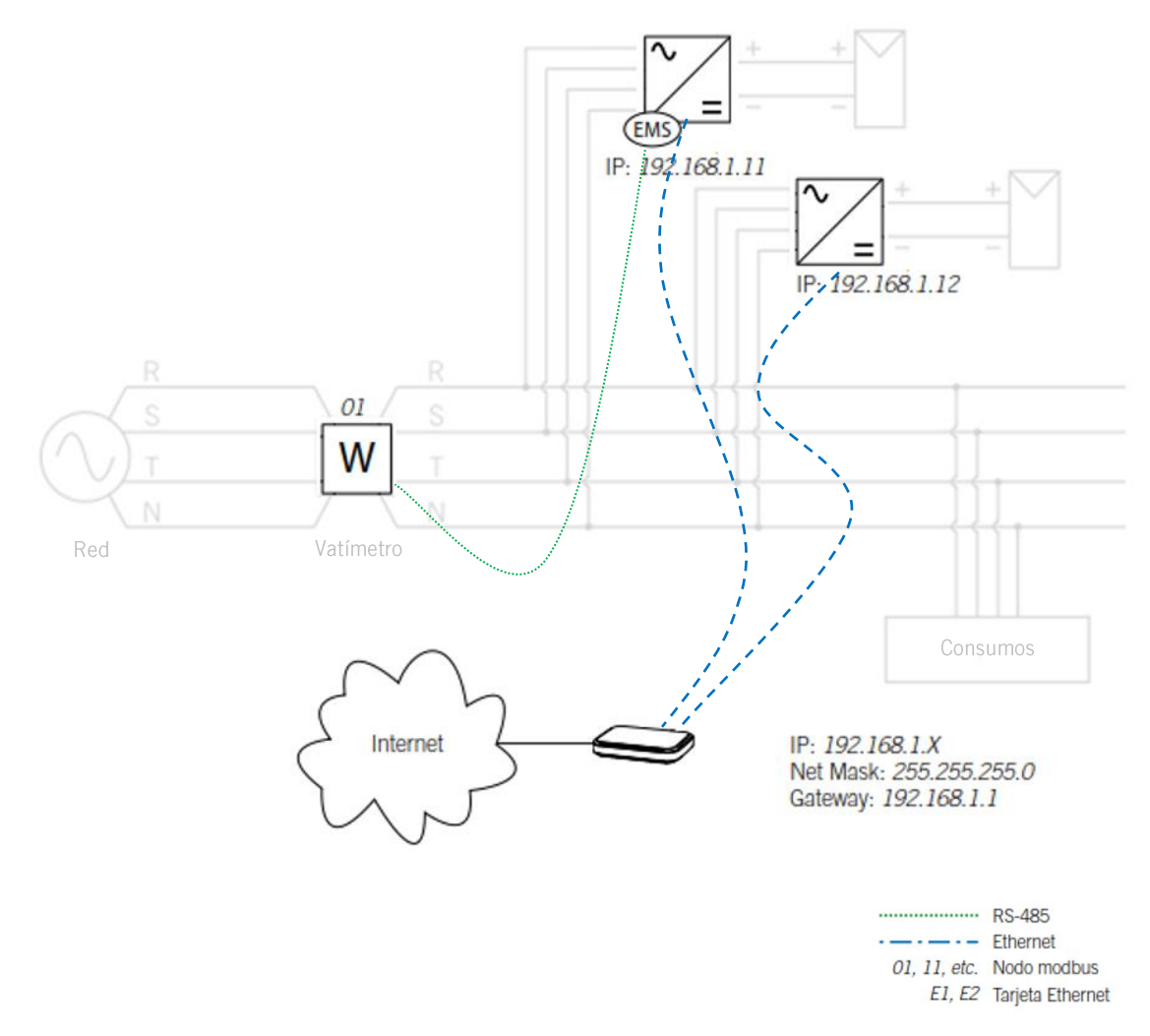

# Instalación trifásica (Inversores Trifásicos): Comunicación Ethernet

Esquema de comunicaciones (Red Ethernet)

| <b>Dispositivo</b>                              | <b>Comunicación</b> | Nodo Modbus |
|-------------------------------------------------|---------------------|-------------|
| Vatímetro                                       | RS-485              | 1 (defecto) |
| Inversor fotovoltaico 1<br>(función EMS Inside) | IP: 192.168.1.11    | 1 (defecto) |
| Inversor fotovoltaico 2                         | IP: 192.168.1.12    | 1 (defecto) |

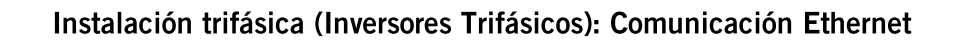

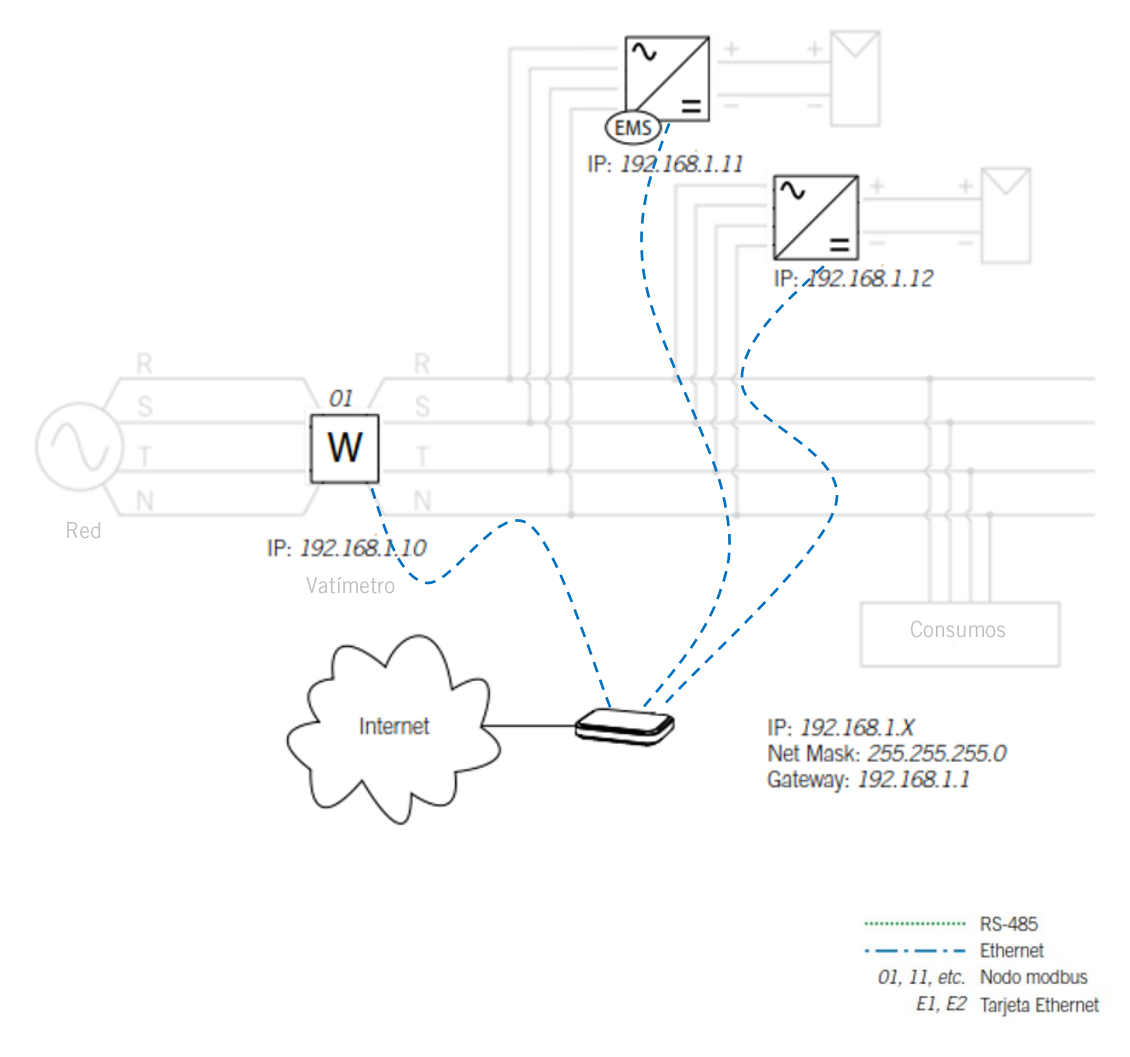

Esquema de comunicaciones (Red Ethernet)

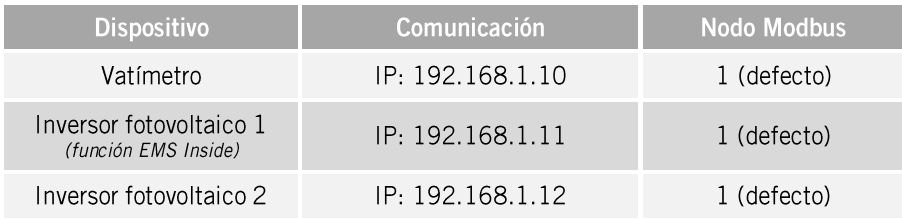

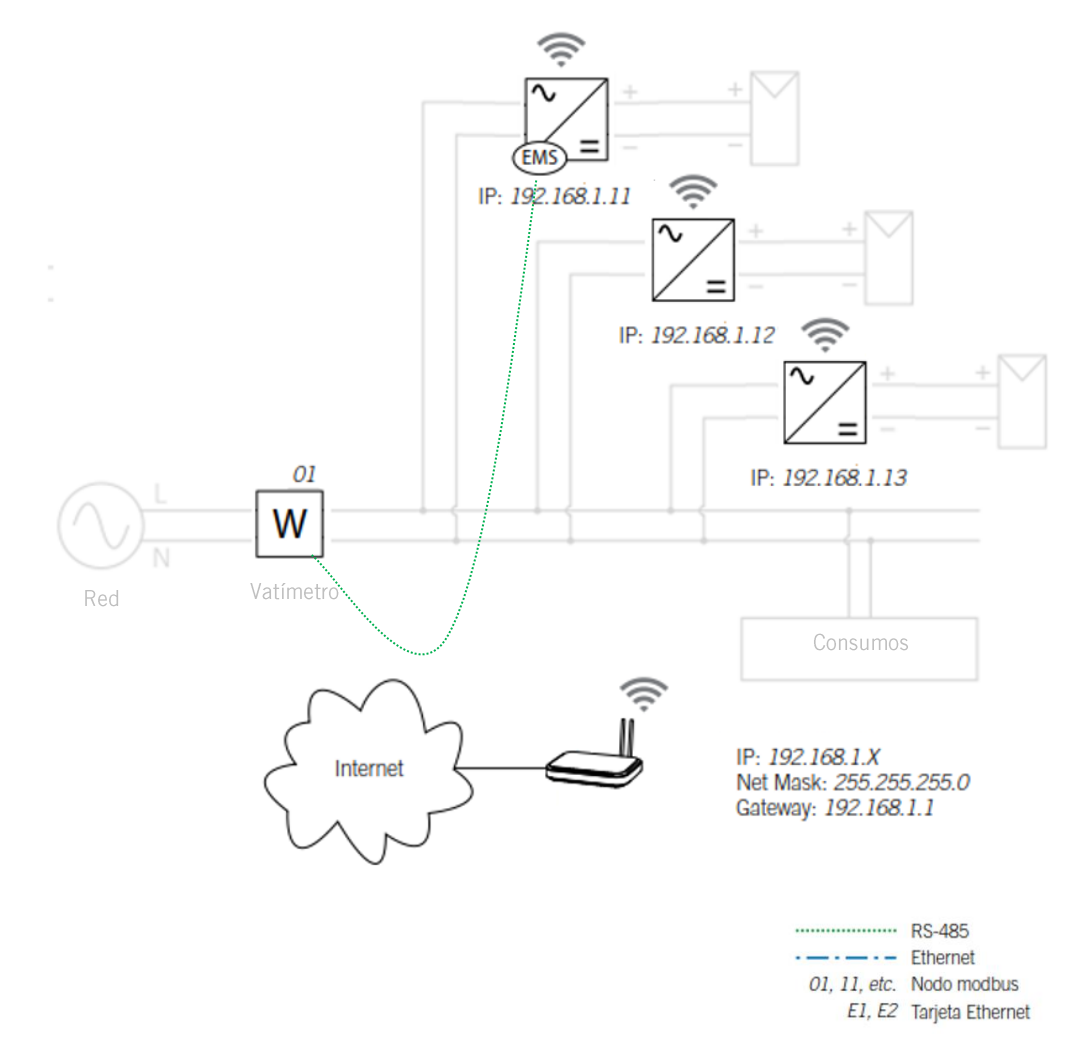

# Instalación monofásica: Comunicación Wi-Fi

Esquema de comunicaciones (Red Wi-Fi)

| <b>Dispositivo</b>                              | Comunicación     | <b>Nodo Modbus</b> |
|-------------------------------------------------|------------------|--------------------|
| Vatímetro                                       | RS-485           | 1 (defecto)        |
| Inversor fotovoltaico 1<br>(función EMS Inside) | IP: 192.168.1.11 | 1 (defecto)        |
| Inversor fotovoltaico 2                         | IP: 192.168.1.12 | 1 (defecto)        |
| Inversor fotovoltaico 3                         | IP: 192.168.1.13 | 1 (defecto)        |

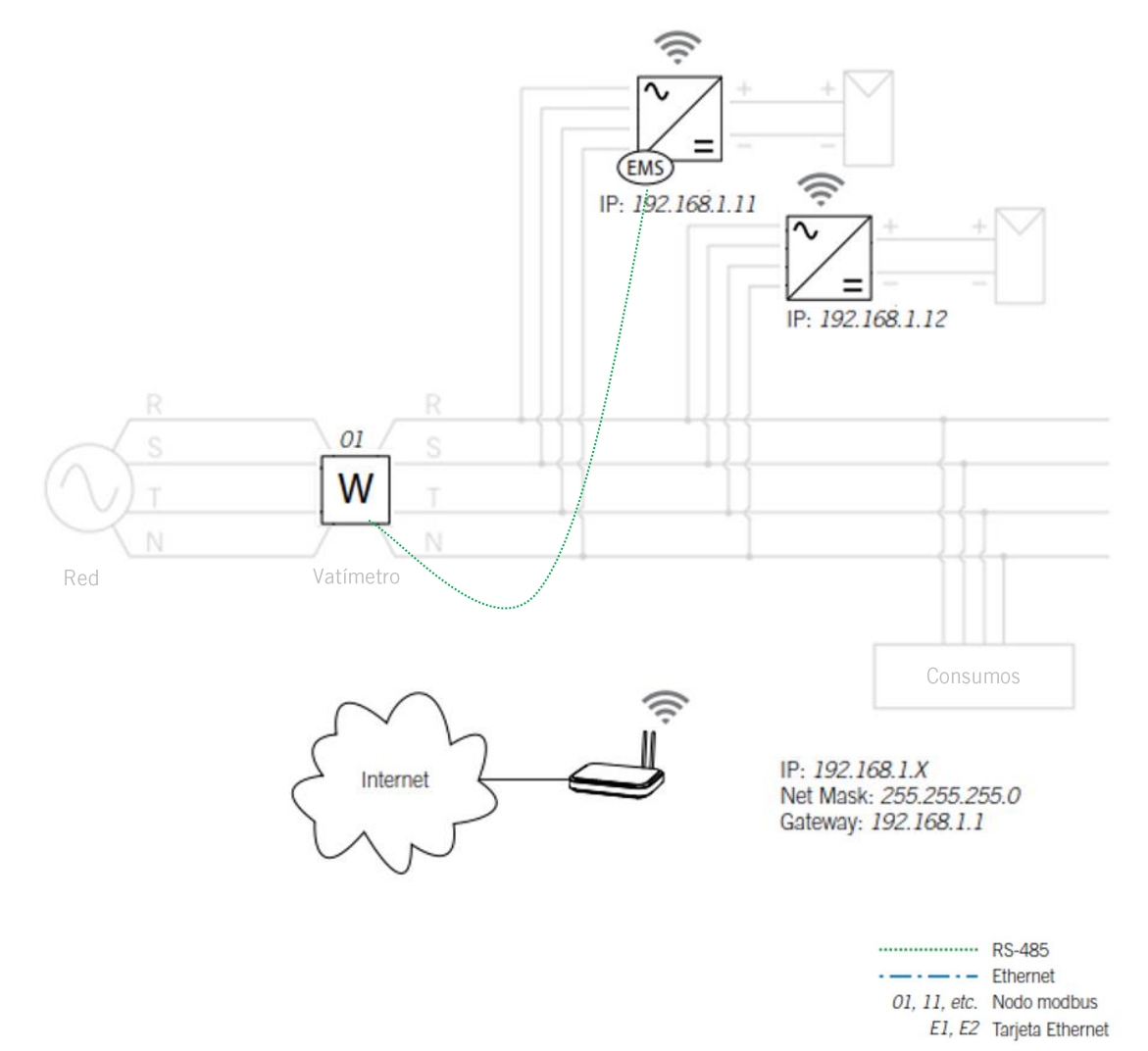

# Instalación trifásica (Inversores Trifásicos): Comunicación Wi-Fi

Esquema de comunicaciones (Red Wi-Fi)

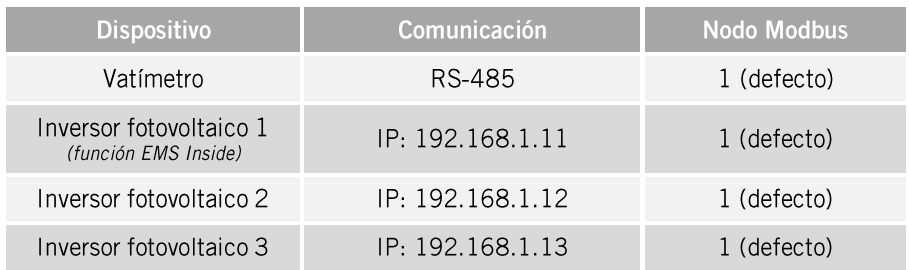

# <span id="page-12-0"></span>3.3 Conexión del cableado eléctrico

## **O** INFO

Para realizar las conexiones eléctricas de los inversores consultar su manual de instalación, disponible en www.ingeteam.com.

# $\triangle$  atención

Todas las conexiones deben ser realizadas en ausencia de tensión eléctrica.

# <span id="page-12-1"></span>3.4 Conexión del cableado de la red de comunicaciones

A continuación, se detalla el conexionado de los siguientes dispositivos del sistema:

- Inversores
- Vatímetro externo  $\bullet$

### **O** info

Para obtener más información acerca del cableado RS485 y estándar Wi-Fi/Ethernet consultar los manuales de comunicación disponibles en www.ingeteam.com.

# $\triangle$  Atención

Todas las conexiones deben ser realizadas en ausencia de tensión eléctrica.

#### <span id="page-12-2"></span>3.4.1 Conexión de los Inversores

#### **Conexión Ethernet**

- 1. Conectar el *Dongle de Comunicaciones* en el inversor fotovoltaico, según se indica en el manual del inversor.
- 2. Conectar el cable de Ethernet en el socket RJ45 del Dongle de Comunicaciones.

#### Conexión Wi-Fi

- 1. Conectar el *Dongle de Comunicaciones* en el inversor fotovoltaico, según se indica en el manual del inversor.
- 2. Registre el inversor a la red Wi-Fi de comunicaciones de la instalación utilizando la aplicación de móvil disponible.

# <span id="page-13-0"></span>3.4.2 Vatímetro

### **Conexión RS45**

Los pasos a seguir son:

- 1. Conexión eléctrica del vatímetro.
- 2. Conexión RS-485 con el inversor Función FMS Inside.
- 3. Montar la resistencia (120 $\Omega$ ) de fin de línea para una correcta comunicación RS-485.

# **O** INFO

Para realizar la conexión RS485 en el inversor consultar su manual de instalación y puesta en marcha, disponible en www.ingeteam.com.

# **D** info

Para realizar la conexión RS485 del vatímetro consultar su manual de instalación y puesta en marcha.

# **Conexión Ethernet**

Si la comunicación con el vatímetro de la instalación es a través de Ethernet, conectar el cable de comunicaciones Ethernet en el socket RJ45 del vatímetro.

# <span id="page-13-1"></span>3.5 Configuración de los dispositivos del sistema

Realizar la configuración y puesta en marcha de todos los dispositivos del sistema, inversores fotovoltaicos y vatímetro.

# <span id="page-13-2"></span>3.5.1 Inversores

**O** info

Para realizar la configuración y puesta en marcha de los inversores consultar su manual de instalación y puesta en marcha, disponible en www.ingeteam.com.

Para realizar la configuración y puesta en marcha del inversor, debe sergir los siujentes pasos:

1. Instalar la app INGECON SUN Monitor, disponible en Apple Store y Play Store.

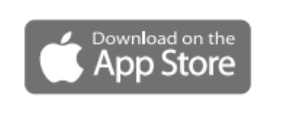

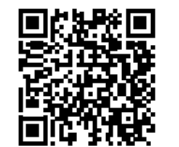

https://apps.apple.com/br/app/ingecon-sunmonitor/id1434881715

Google pla

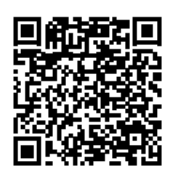

https://play.google.com/store/apps/details?id=co m.ingeteam.ingecon.sunmonitor

- 2. Registrarse como instalador autorizado y acceder al icono para conectarse localmente al inversor.
- 3. Seguir los pasos indicados en el Wizard del inversor.

## <span id="page-14-0"></span>3.5.2 Vatímetro

#### **D** info

Para realizar la configuración y puesta en marcha del vatímetro (o vatímetros) consulte el manual del fabricante del mismo.

- Para los vatímetros por RS485 la configuración serie es 9600 baudios, con 8 bits de datos, sin paridad y con 1 bit de stop.
- Para los vatímetros por Ethernet, configurar su dirección IP y el puerto debe ser 502, el estándar para Modbus TCP.

# <span id="page-14-1"></span>3.6 Actualización de firmware de los dispositivos del sistema

Desde el menú Actualización se puede realizar la actualización de firmware de los inversores.

Para realizar la actualización por USB, puede descargar la última versión de firmware disponible en www.ingeteam.com.

# <span id="page-14-2"></span>3.7 Configuración de la función EMS Inside

Para realizar la configuración y puesta en marcha del inversor, debe seguir los siguientes pasos:

- 1. Instalar la app INGECON SUN Monitor, disponible en Apple Store y Play Store.
- 2. Registrarse como instalador autorizado y acceder al icono para conectarse localmente al inversor.
- 3. Desde el menú Configuración pulsar en el Wizard del EMS.
- 4. Seguir los pasos indicados en el Wizard.

# Index

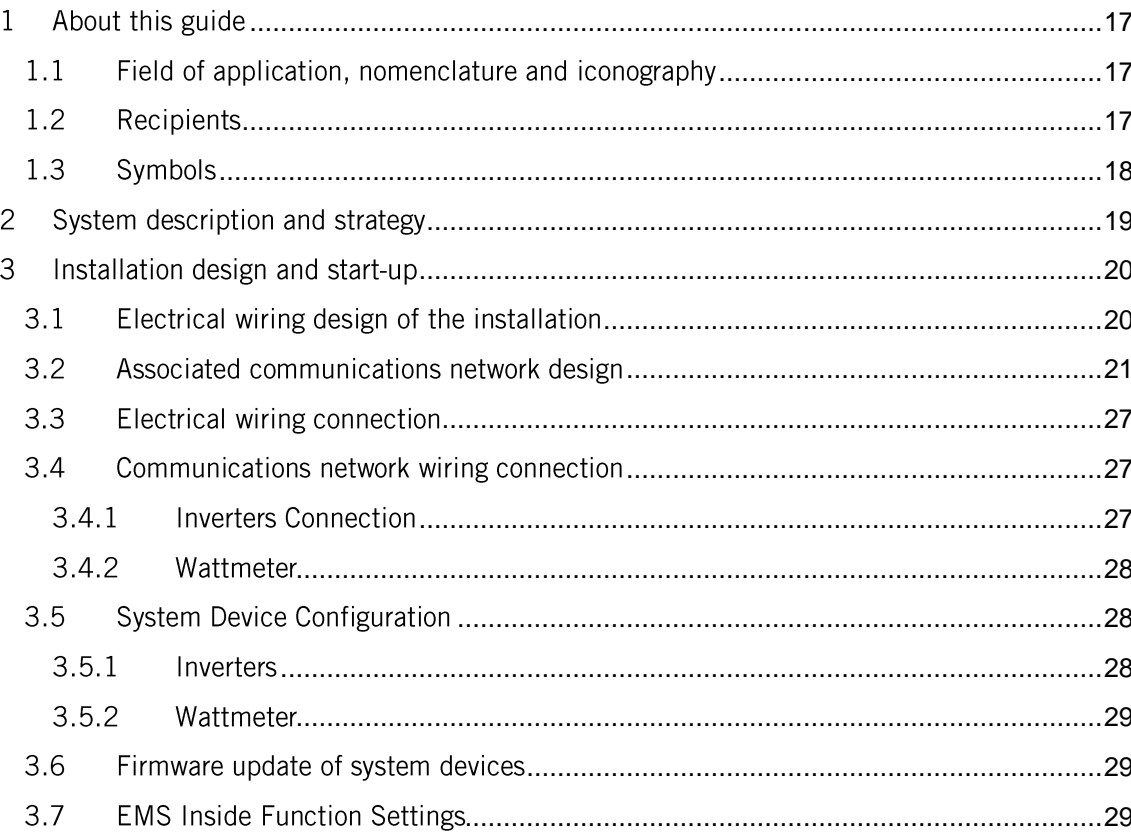

#### <span id="page-16-0"></span>About this guide  $\mathbf{1}$

The purpose of this guide is to describe the photovoltaic self-consumption strategy available in INGECON SUN photovoltaic inverters.

# <span id="page-16-1"></span>1.1 Field of application, nomenclature and iconography

In this document, the INGECON SUN 1Play and 3Play units will be referred to generically by the term inverter, the INGECON SUN EMS Inside as the EMS Inside, and the installation as the system or plant. The following icons are also used to identify the different devices existing in an installation.

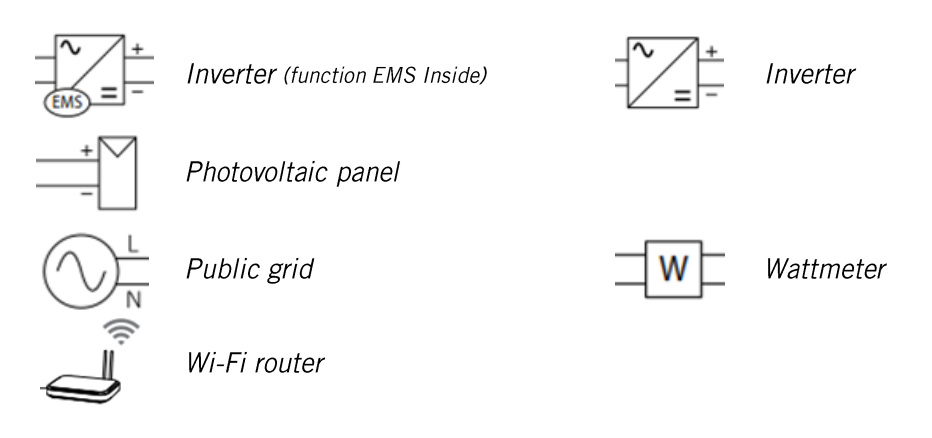

# <span id="page-16-2"></span>1.2 Recipients

The connection of the installation is directed at qualified personnel. The status of qualified personnel referred to in this manual will be, as a minimum, that which meets all the standards, regulations and laws regarding safety applicable to the tasks of installing and operating all the components of the installation.

The responsibility for designating qualified personnel will always fall to the company to which the personnel belong. It is necessary to decide which workers are suitable or not for carrying out specific work to preserve their safety at the same time as complying with occupational safety legislation.

These companies are responsible for providing appropriate training in electrical equipment to their personnel and for familiarizing them with the contents of this manual.

The final configuration of the system is intended for the end user.

# <span id="page-17-0"></span>1.3 Symbols

Throughout this guide, we include warnings to highlight certain information. Relative to the nature of the text, there are three types of warnings:

This indicates a hazard to personnel or the device.

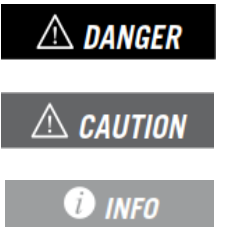

Indicates importance.

Additional information or references to other parts of the document or documents.

#### <span id="page-18-0"></span>System description and strategy  $\overline{2}$

Self-consumption installation is understood as that system interconnected to the public distribution network that seeks to minimize consumption from the network and increase selfsupply by incorporating photovoltaic generation elements.

Following this strategy, the *EMS* establishes the operating point of the inverters, optimizing the photovoltaic production of the installation.

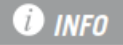

The EMS is understood to be the photovoltaic inverter that has the EMS Inside function enabled, which will be responsible for controlling the system.

The EMS determines the production setpoints of the inverters based on the parameters configured in the strategy and the existing consumption in the installation. The production adjustment is established proportionally to the nominal power of each of the installation's inverters.

In three-phase installations with single-phase inverters, the generation setpoints will be independent in each of the inverters of each phase, with the aim of obtaining an individualized adjustment in unbalanced systems.

In three-phase installations with three-phase inverters, the generation setpoint will be the minimum to guarantee no power injection in any of the phases.

The following graph shows an example of energy management in a photovoltaic self-consumption installation. The *EMS* limits photovoltaic generation to the installation's consumption.

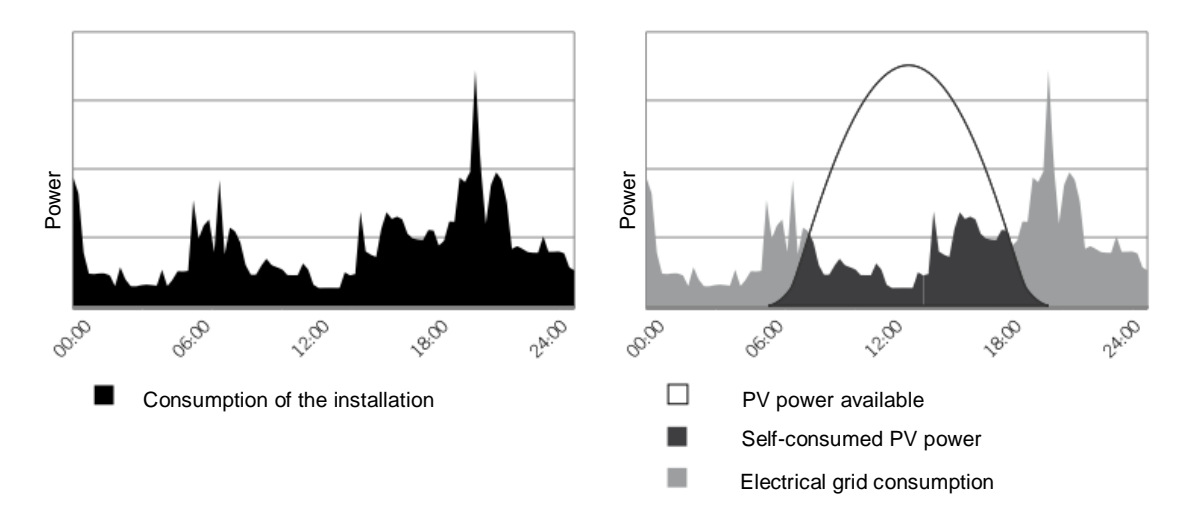

#### <span id="page-19-0"></span> $\mathbf{3}$ Installation design and start-up

This section describes the necessary steps to design and start up the installation. Proceed as follows:

- 1. Electrical wiring design of the installation
- 2. Associated communications network design
- 3. Electrical wiring connection
- 4. Communications network wiring connection
- 5. System devices configuration
- 6. System devices firmware update
- 7. Configuration of the function INGECON EMS Inside

# <span id="page-19-1"></span>3.1 Electrical wiring design of the installation

Below are examples of the most representative electrical diagrams for photovoltaic self consumption installations managed via INGECON SUN EMS Inside.

#### Single-phase installation

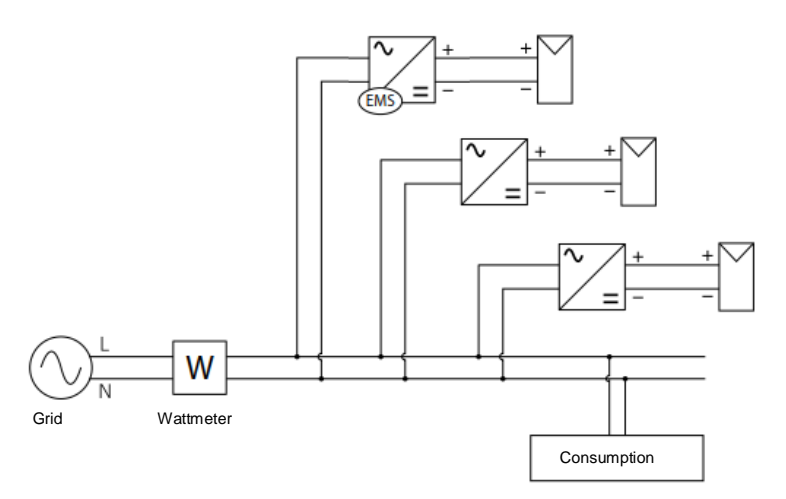

#### Three-phase installation (three-phase inverters)

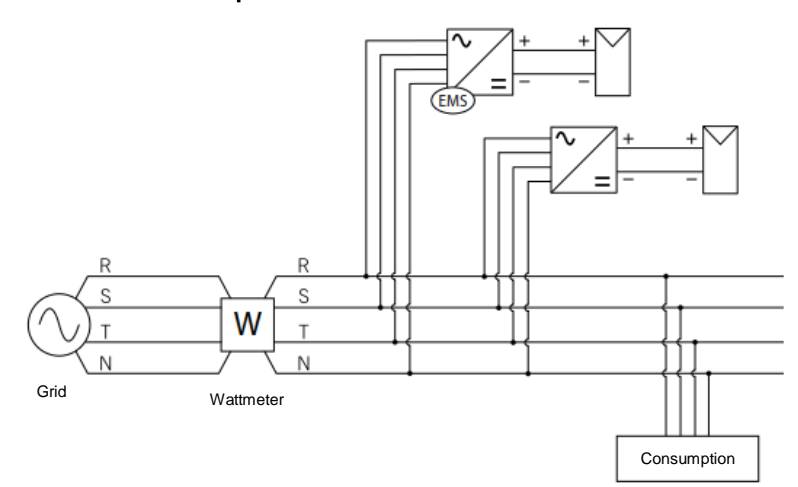

# Three-phase installation (single-phase inverters)

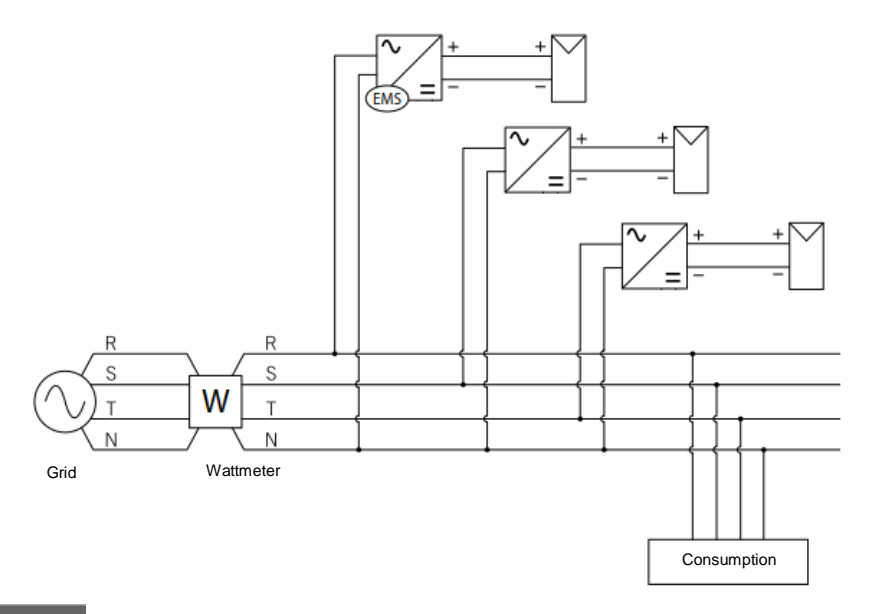

# **CAUTION**

The wattmeter must always be placed at the connection point, so that it measures all the consumption and injections of the installation.

# $\triangle$  caution

In the case of zero injection, single-phase and three-phase inverters cannot be configured in the same installation.

# <span id="page-20-0"></span>3.2 Associated communications network design

Once we have the electrical diagram of the desired installation, the associated communications network will be designed. This communications network can be done through Ethernet or through Wi-Fi. There is no single way to design the communications network associated with an electrical installation.

# $\triangle$  caution

Ingeteam recommends establishing the communications network using Ethernet.

Coverage greater than 50% (-75dBm) must be guaranteed for all equipment, if using the Wi-Fi connection. In addition, it is recommended to scan the Wi-Fi channels in the installation and use the least saturated channel.

# **O** INFO

The assignment of IP addresses for inverters can be done permanently or by DHCP. In the case of an Ethernet wattmeter, the IP address assignment will always be by fixed IP.

Below are some examples of the communication schemes associated with the most representative electrical schemes for photovoltaic self-consumption installations.

#### Single-phase installation: Ethernet Communication

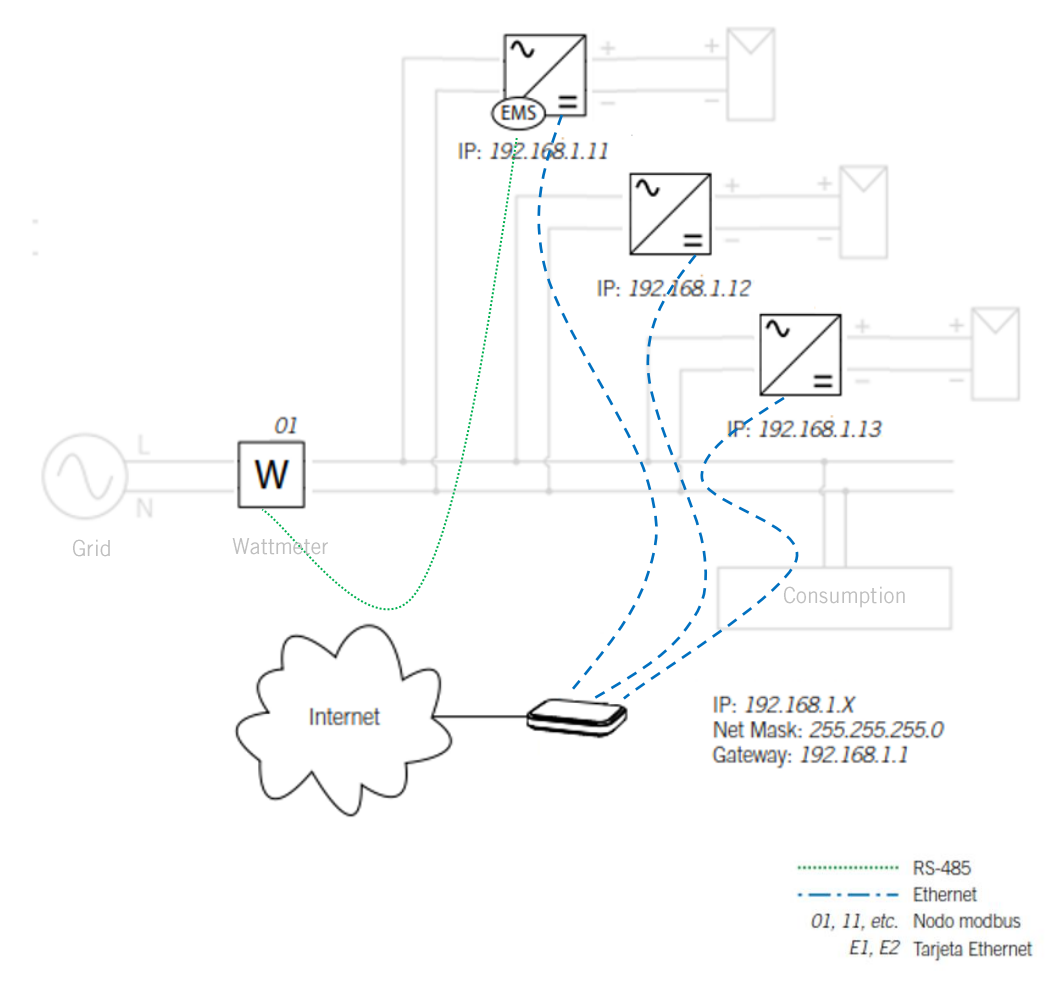

#### Communications diagram (Ethernet Network)

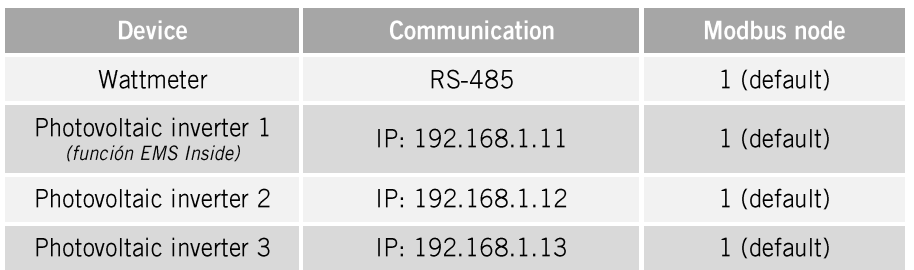

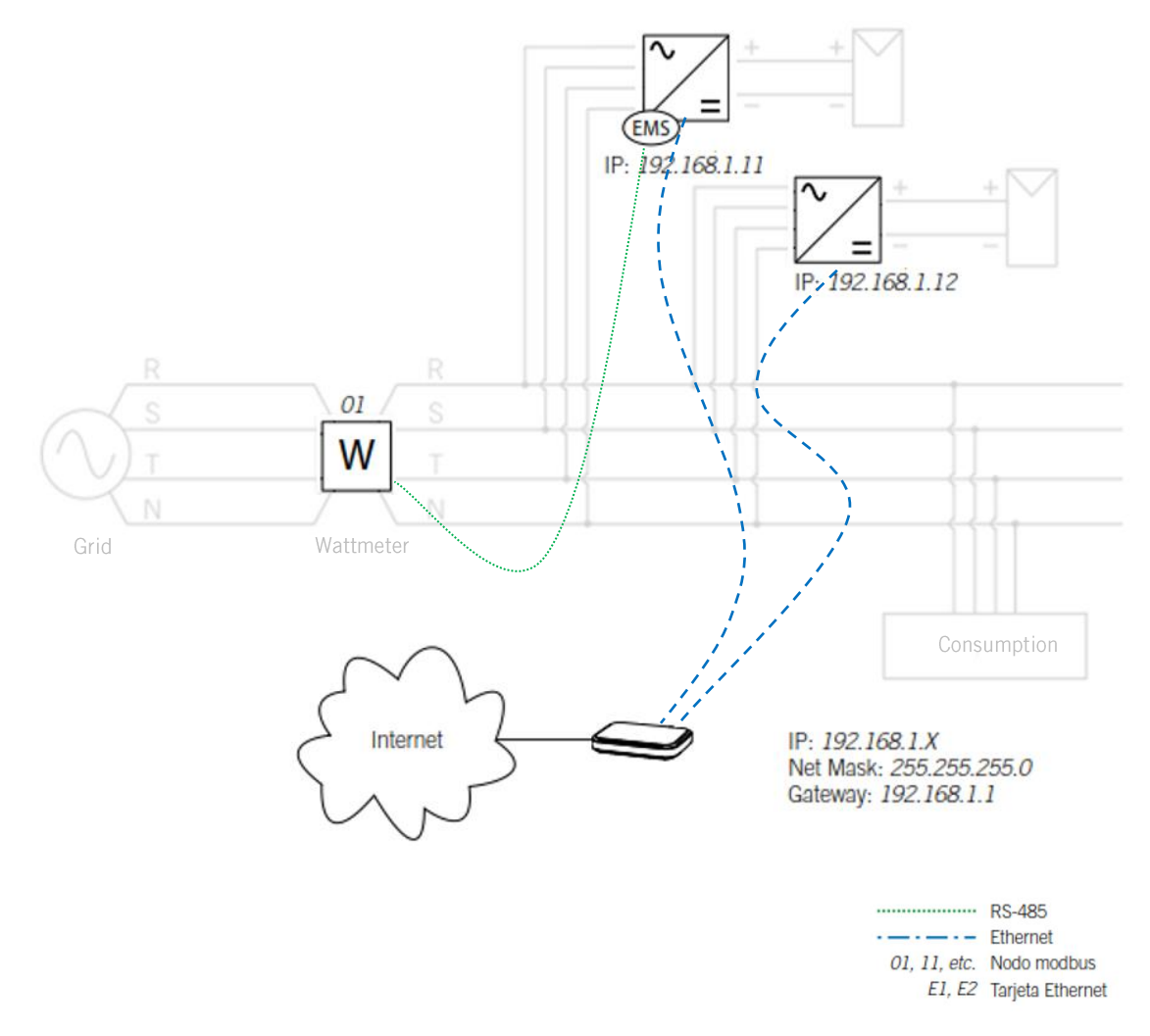

# Three-phase installation (Three-phase Inverters): Ethernet Communication

Communications diagram (Ethernet Network)

| <b>Device</b>                                   | Communication    | Modbus node |
|-------------------------------------------------|------------------|-------------|
| Wattmeter                                       | RS-485           | 1 (default) |
| Photovoltaic inverter 1<br>(función EMS Inside) | IP: 192.168.1.11 | 1 (default) |
| Photovoltaic inverter 2                         | IP: 192.168.1.12 | 1 (default) |

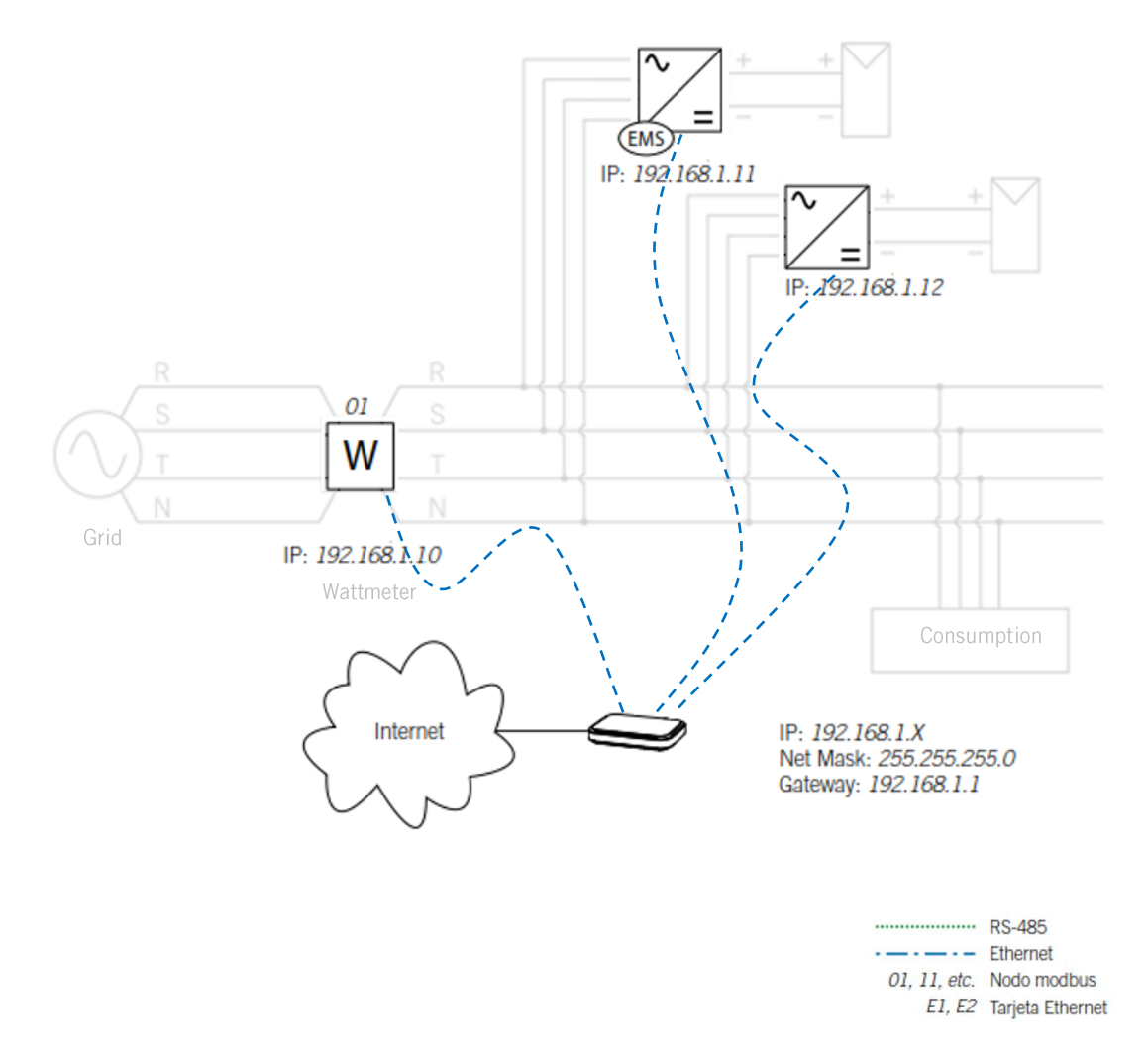

# Three-phase installation (Three-phase Inverters): Ethernet Communication

Communications diagram (Ethernet Network)

| <b>Device</b>                                   | <b>Communication</b> | Modbus node |
|-------------------------------------------------|----------------------|-------------|
| Wattmeter                                       | IP: 192.168.1.10     | 1 (default) |
| Photovoltaic inverter 1<br>(función EMS Inside) | IP: 192.168.1.11     | 1 (default) |
| Photovoltaic inverter 2                         | IP: 192.168.1.12     | 1 (default) |

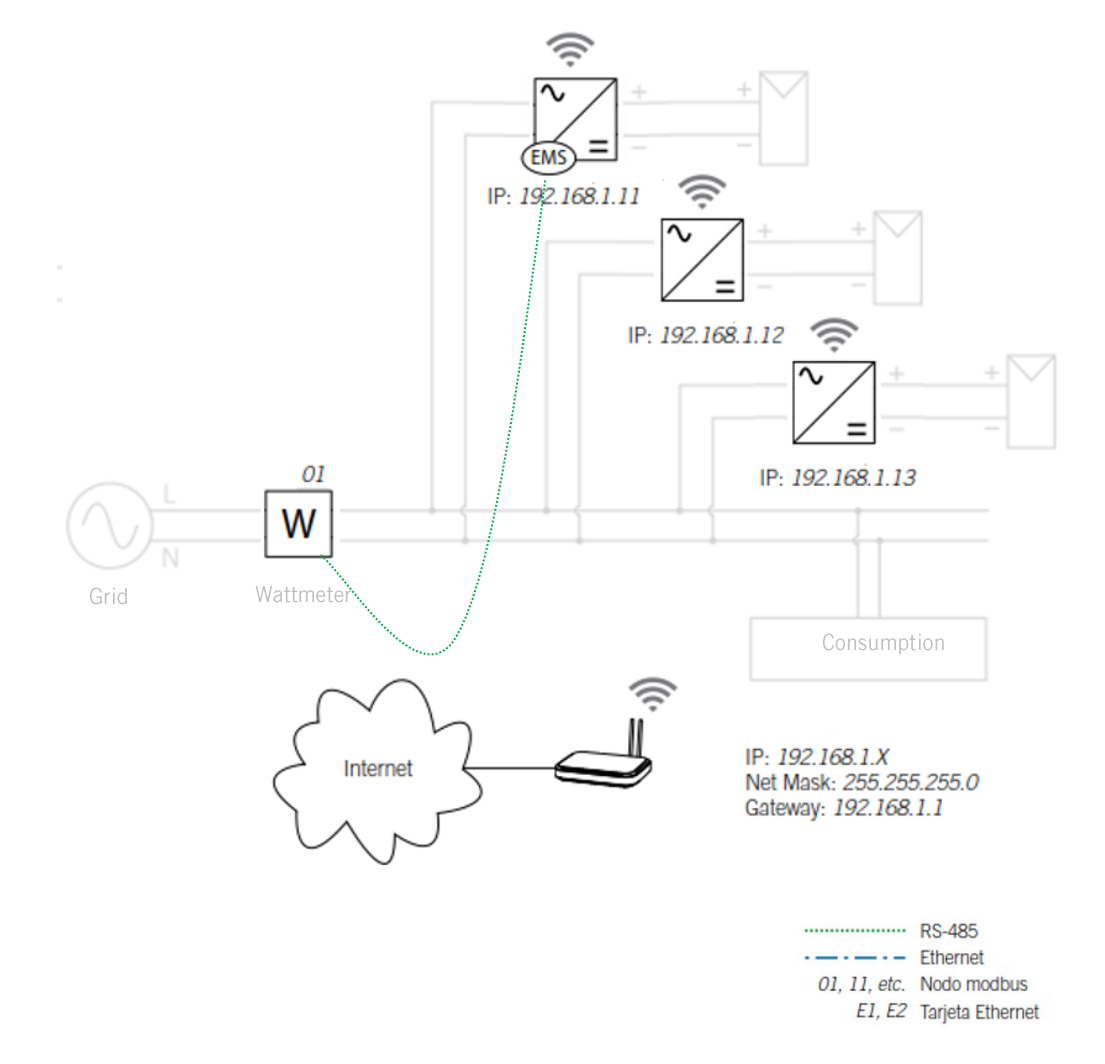

# Single-phase installation: Wi-Fi Communication

Communications diagram (Wi-Fi Network)

| <b>Device</b>                                   | <b>Communication</b> | Modbus node |
|-------------------------------------------------|----------------------|-------------|
| Wattmeter                                       | RS-485               | 1 (default) |
| Photovoltaic inverter 1<br>(función EMS Inside) | IP: 192.168.1.11     | 1 (default) |
| Photovoltaic inverter 2                         | IP: 192.168.1.12     | 1 (default) |
| Photovoltaic inverter 3                         | IP: 192.168.1.13     | 1 (default) |

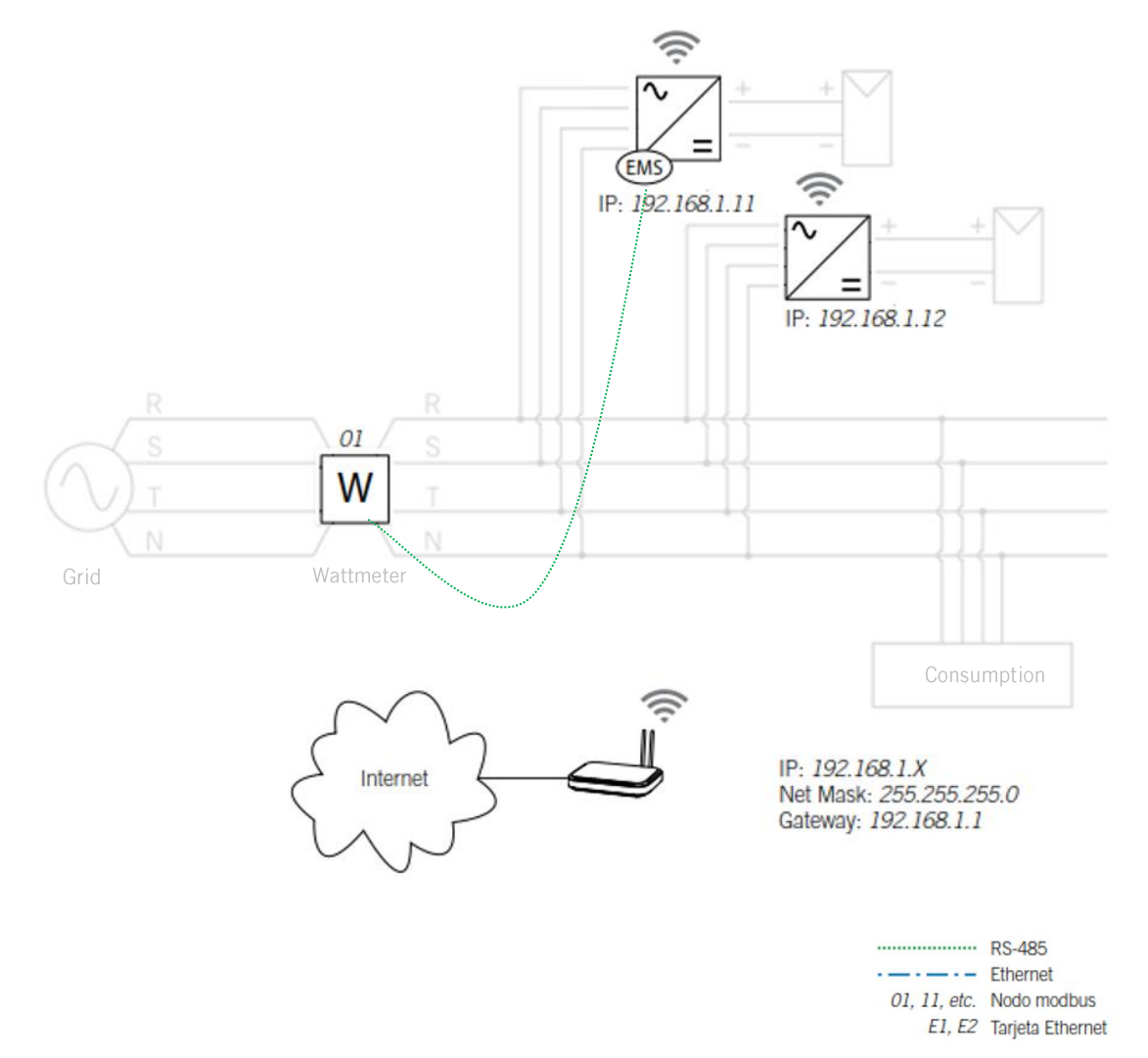

# Three-phase installation (Three-phase Inverters): Wi-Fi Communication

Communications diagram (Wi-Fi Network)

| <b>Device</b>                                   | Communication    | Modbus node |
|-------------------------------------------------|------------------|-------------|
| Wattmeter                                       | RS-485           | 1 (default) |
| Photovoltaic inverter 1<br>(función EMS Inside) | IP: 192.168.1.11 | 1 (default) |
| Photovoltaic inverter 2                         | IP: 192.168.1.12 | 1 (default) |

# <span id="page-26-0"></span>3.3 Electrical wiring connection

# **O** INFO

To make the electrical connections of the inverters, consult their installation manual, available at www.ingeteam.com.

# $\triangle$  caution

All connections must be done in the absence of electrical voltage.

# <span id="page-26-1"></span>3.4 Communications network wiring connection

The connection of the following system devices is detailed below:

- Inverters  $\bullet$
- External wattmeter

# $\bm{0}$  info

For more information about RS485 wiring and Wi-Fi/Ethernet standard, consult the communication manuals available at www.ingeteam.com.

# $\triangle$  caution

All connections must be done in the absence of electrical voltage.

# <span id="page-26-2"></span>3.4.1 Inverters Connection

#### **Ethernet connection**

- 1. Connect the Communications *Dongle* to the photovoltaic inverter, as indicated in the inverter manual.
- 2. Connect the Ethernet cable to the RJ45 socket of the Communications Dongle.

#### **Wi-Fi connection**

- 1. Connect the Communications *Dongle* to the photovoltaic inverter, as indicated in the inverter manual.
- 2. Register the inverter to the facility's Wi-Fi communications network using the available mobile application.

# <span id="page-27-0"></span>3.4.2 Wattmeter

#### **RS45 connection**

The steps to follow are:

- 1. Electrical connection of the wattmeter.
- 2. RS-485 connection with the EMS inside inverter.
- 3. Mount the end-of-line resistor  $(120\Omega)$  for correct RS-485 communication.

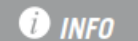

To make the RS485 connection with the inverter, check its installation and commissioning manual, available at www.ingeteam.com.

### **D** info

To make the RS485 connection with the wattmeter, check its installation and commissioning manual.

# **Ethernet connection**

If communication with the installation's wattmeter is through Ethernet, connect the Ethernet communications wire to the RJ45 socket of the wattmeter.

# <span id="page-27-1"></span>3.5 System Device Configuration

Carry out the configuration and commissioning of all system devices, photovoltaic inverters and wattmeter.

# <span id="page-27-2"></span>3.5.1 Inverters

**O** INFO

To configure and start-up the inverters, check their installation and setting up manual, available at www.ingeteam.com.

To configure and start up the inverter, you must follow the following steps:

1. Install the INGECON SUN Monitor app, available in the Apple Store and Play Store.

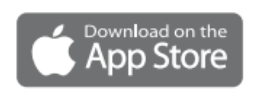

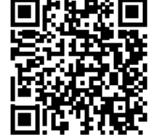

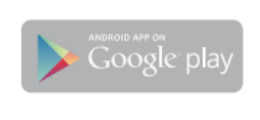

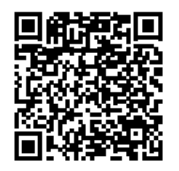

https://apps.apple.com/br/app/ingecon-sunmonitor/id1434881715

https://play.google.com/store/apps/details?id=co m.ingeteam.ingecon.sunmonitor

- to connect locally to the 2. Register as authorized installer and access the icon inverter.
- 3. Follow the steps indicated in the inverter Wizard.

# <span id="page-28-0"></span>3.5.2 Wattmeter

#### **O** info

To configure and start up the wattmeter (or wattmeters), check its manufacturer's manual.

- For RS485 wattmeters, the serial configuration is 9600 baud, with 8 data bits, without  $\bullet$ parity and with 1 stop bit.
- For Ethernet wattmeters, configure your IP address and port must be 502, the standard  $\bullet$ for Modbus TCP.

# <span id="page-28-1"></span>3.6 Firmware update of system devices

From the Update menu perform the FW update of the inverters. To perform the update using the USB connector, download the latest firmware version available at www.ingeteam.com.

# <span id="page-28-2"></span>3.7 EMS Inside Function Settings

To configure and start up the inverter, follow the next steps:

- 1. Install the INGECON SUN Monitor app, available in the Apple Store and Play Store.
- 2. Register as authorized installer and access the icon to connect locally to the inverter.
- 3. From the Configuration menu, click on the EMS Wizard.
- 4. Follow the steps indicated in the Wizard.